## **Bedienungsanleitung**

**Anmeldung zum Patienten-Entertainment auf dem Tablet** 

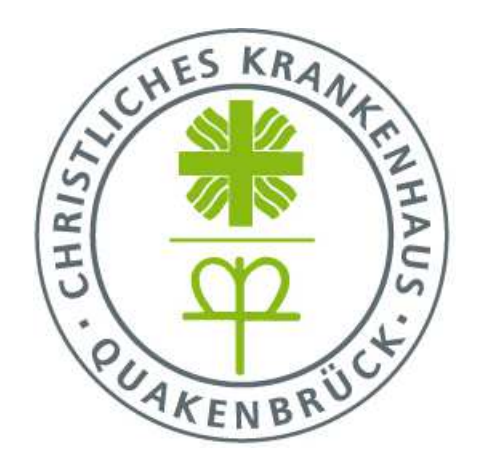

*Liebe Patientinnen und Patienten,* 

*für die Nutzung unseres Patienten-Entertainments möchten wir Ihnen eine kurze Anleitung geben. Sie benötigen dazu Ihr Patienten-Identifikationsarmband und den Voucher.* 

## **In 8 Schritten zum Patienten-Entertainment**

- 1. Bitte erwerben Sie an der Kasse/Aufnahme/Pforte einen Voucher zur Nutzung des HiMed Patienten-Entertainments mit Telefon, Patiententerminal, Sharemagazines und TV im Patientenzimmer.
- 2. Schalten Sie bitte Ihr Terminal über den Aus-/An-Knopf unter dem Bildschirm an, nun sehen Sie folgende Oberfläche:

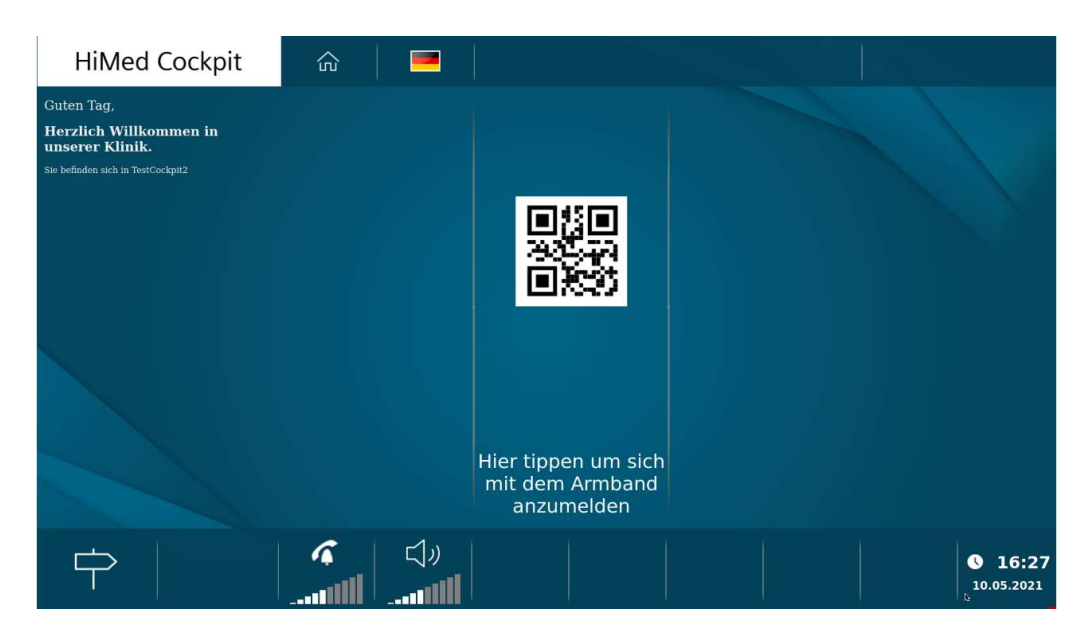

3. Tippen Sie auf den mittleren Bereich des Bildschirms, folgende Aufforderung erscheint:

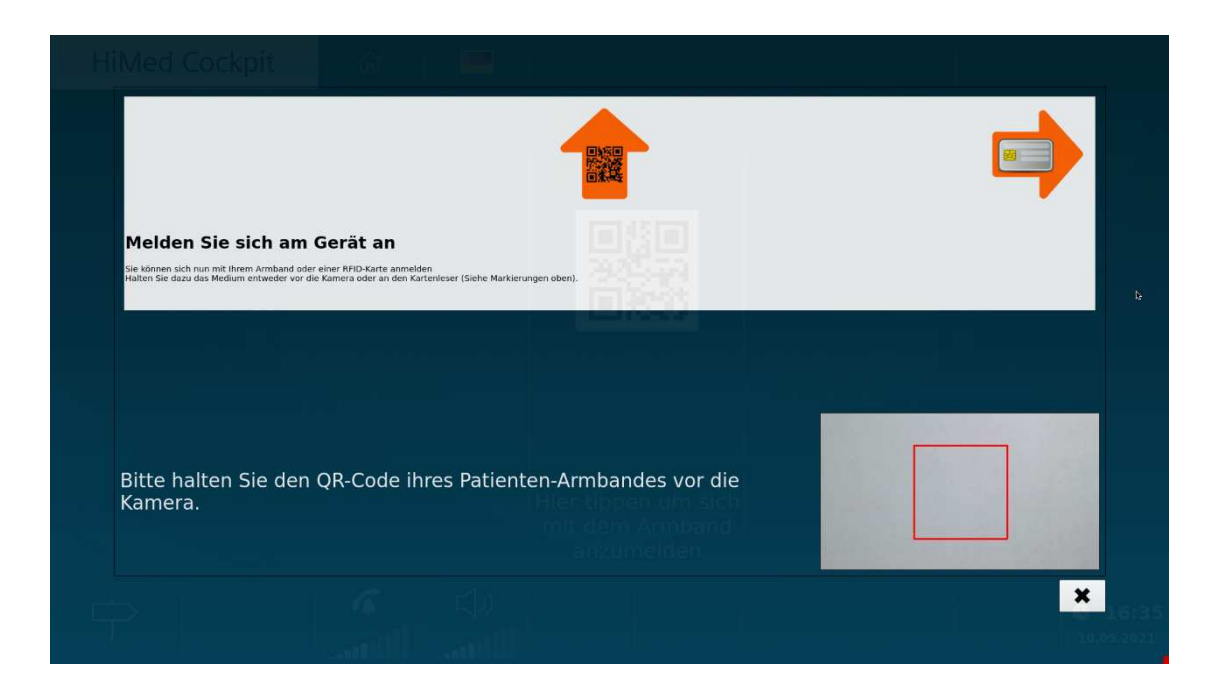

- 4. Halten Sie nun zunächst den QR-Code Ihres Patienten-Identifikationsarmbands vor die Kamera des Tablets. Die Kamera befindet sich oberhalb des Bildschirms in der Mitte.
- 5. Betätigen Sie nun die Schaltfläche "Voucher einlösen" am Bildschirm.

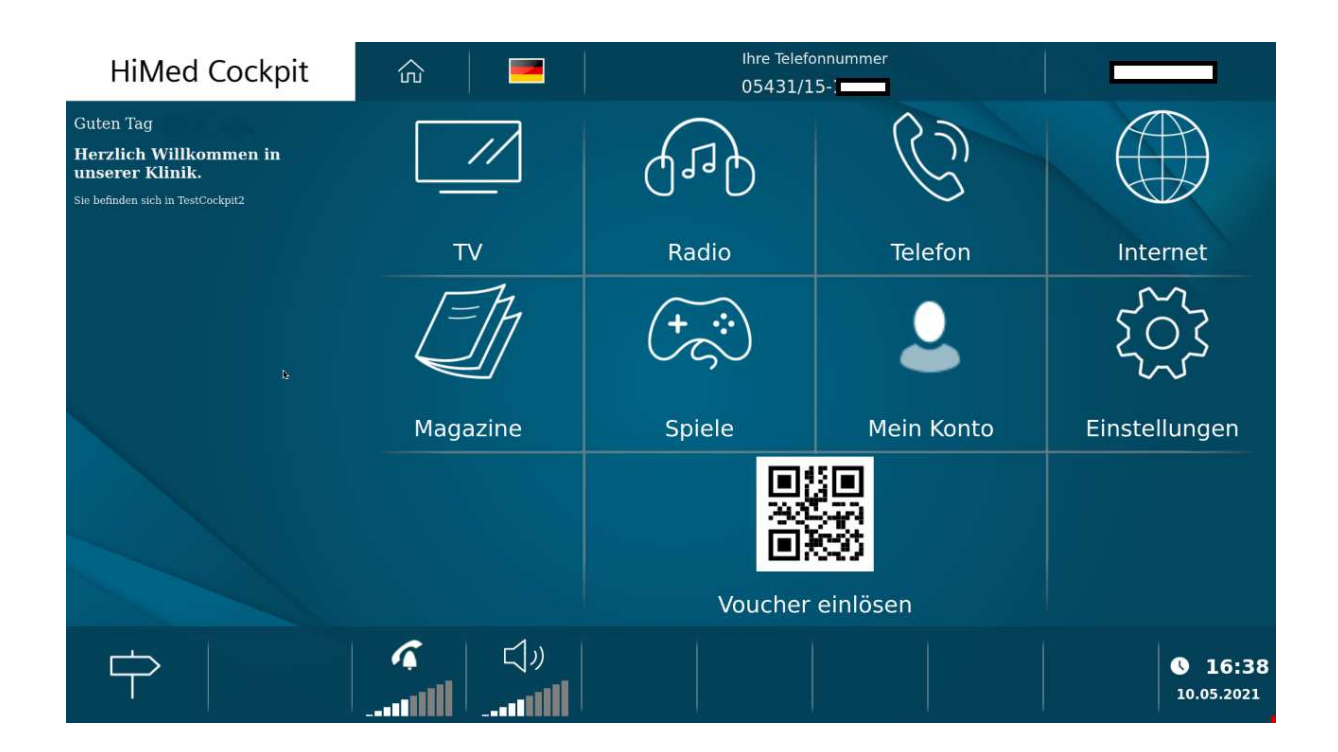

- 6. Danach halten Sie bitte den QR-Code des Vouchers vor die Kamera des Terminals.
- 7. Betätigen Sie die Schaltfläche "Einlösen als (ihr Name)":

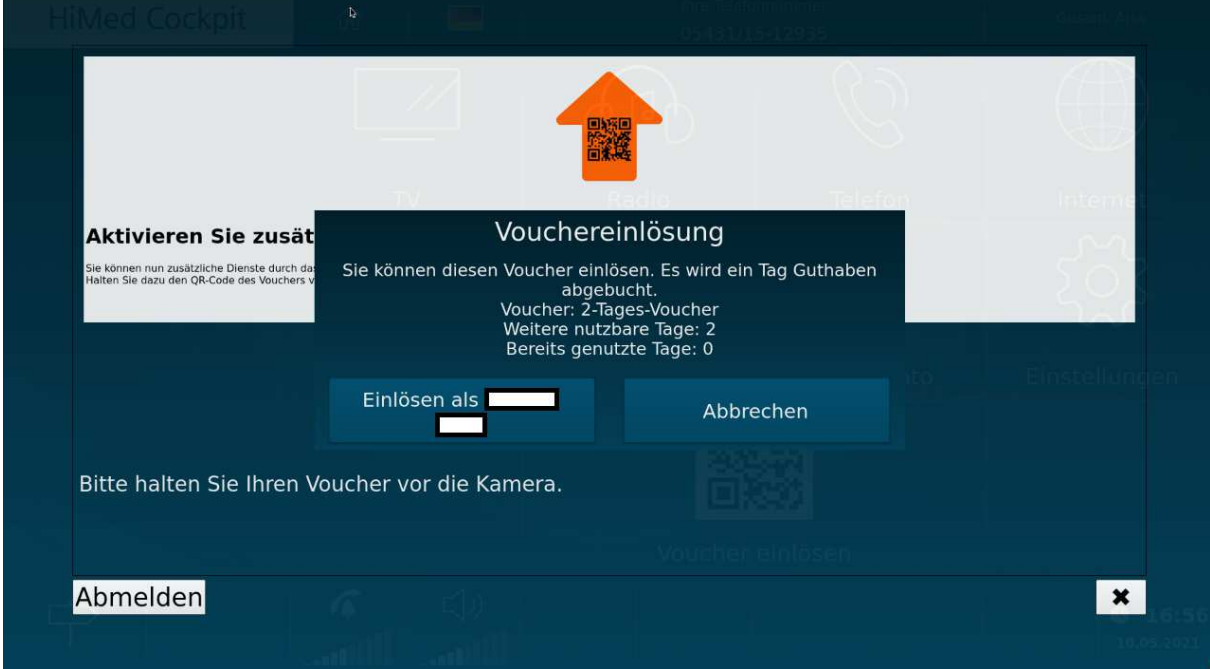

8. Über den "Home"-Button unter dem Bildschirm kommen Sie zurück auf die

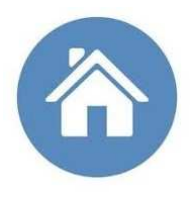

Startseite und können nun verschiedene Angebote wie Telefon, Fernsehen usw. auswählen.

*Bei Fragen sind Ihnen unsere Pflegekräfte gerne behilflich. Wir wünschen Ihnen viel Freude an unserem Patienten-Entertainment und gute Besserung.* 

*Ihr Team des Christlichen Krankenhauses Quakenbrück*